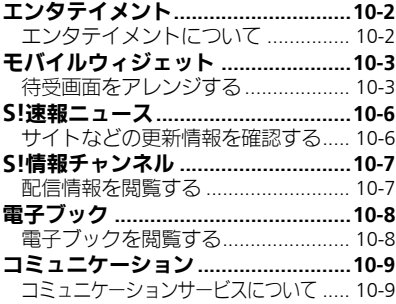

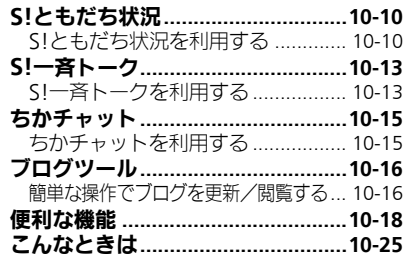

# エンタテイメント/ コミュニケーション 10

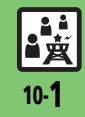

# <span id="page-1-0"></span>エンタテイメント

<span id="page-1-1"></span>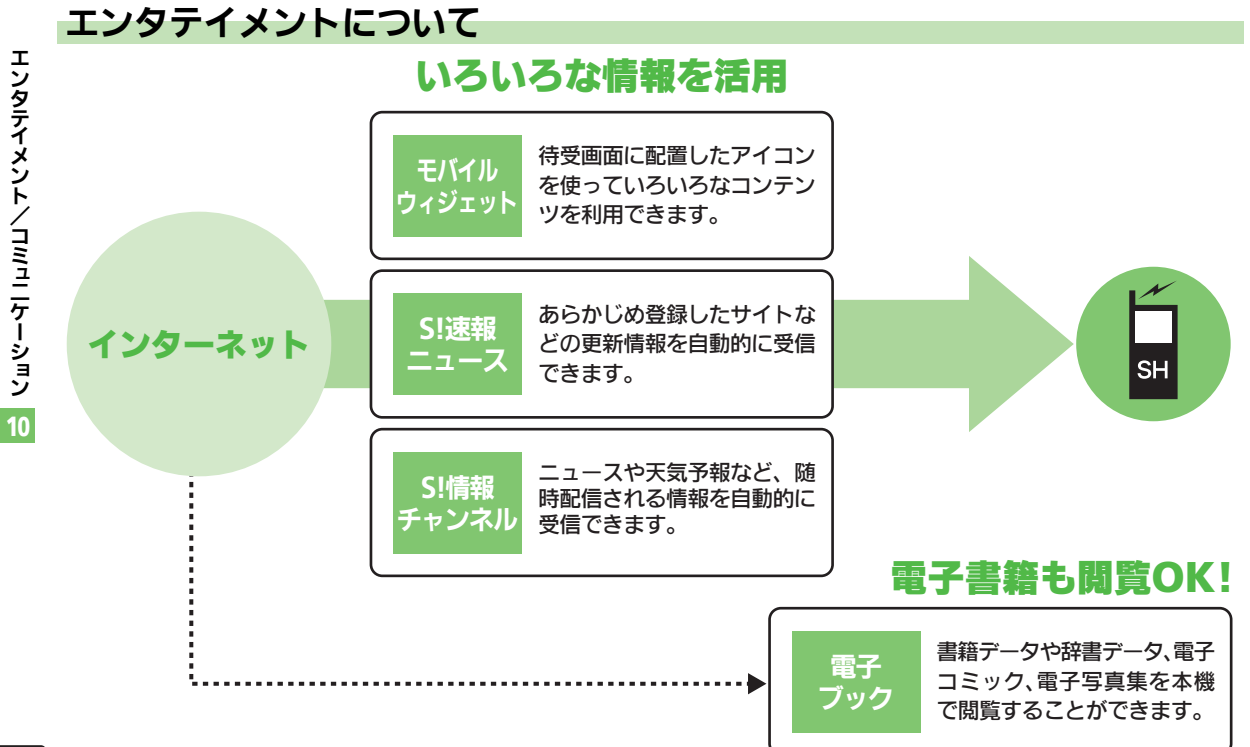

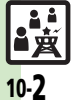

# <span id="page-2-0"></span>モバイルウィジェット

●ウィジェットの入手方法によっては、手 動でインストールする必要があります。 次の操作を行ってください。

[【ウィジェット一覧画面】](#page-2-2)ウィジェット 選択⇒図⇒「インストール」⇒■→「は

ウィジェットを単体で起動するとき [【ウィジェット一覧画面】](#page-2-2)ウィジェット

 $UN \rightarrow \blacksquare$ 

選択→国→国

# <span id="page-2-1"></span>待受画面をアレンジする

さまざまなアプリケーション(ウィジェッ ト)を待受画面に貼ることで、待受画面か らすぐにほしい情報や機能を入手/起動で きます。

 $\sqrt{2}$ 

副 山

**CPEN** 

<u>www.c</u>

7 天気情報

ทางนิวิวาคา<del>ปร</del>

の今後の予定

【S!速報ニュースとは?】一

ウィジェット

<span id="page-2-2"></span>S!ともだち状況

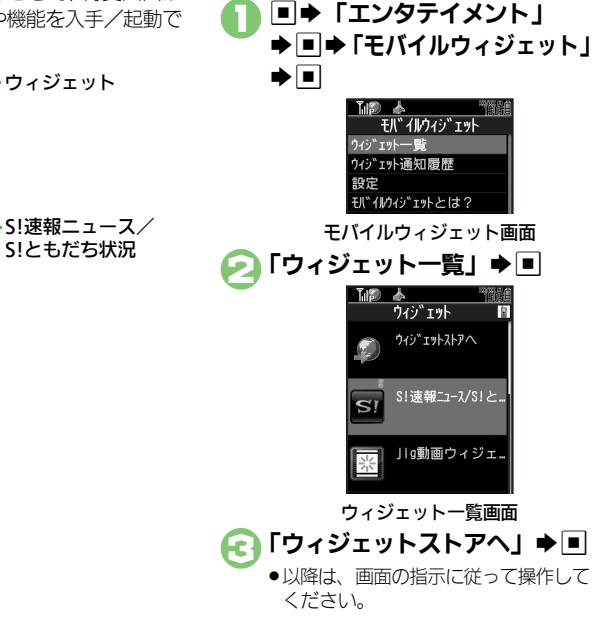

ウィジェットを入手する ウィジェットをインストールするとき

#### 使いこなしチェック **!**

(<sup>6</sup>)便利 [●ウィジェットの詳細情報を確認したい](#page-17-1)[●ウィジェット通知履歴を確認したい](#page-17-2)[●自動的に更新しない](#page-17-3)[●海外で自動的に通信したい](#page-17-4) [●ウィジェット通知を受信しない](#page-17-5)●Cookie[を許可しない●](#page-17-6)Cookie[を削除したい\(](#page-17-7)L空[P.10-18](#page-17-1))

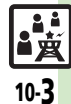

10

#### モバイルウィジェット

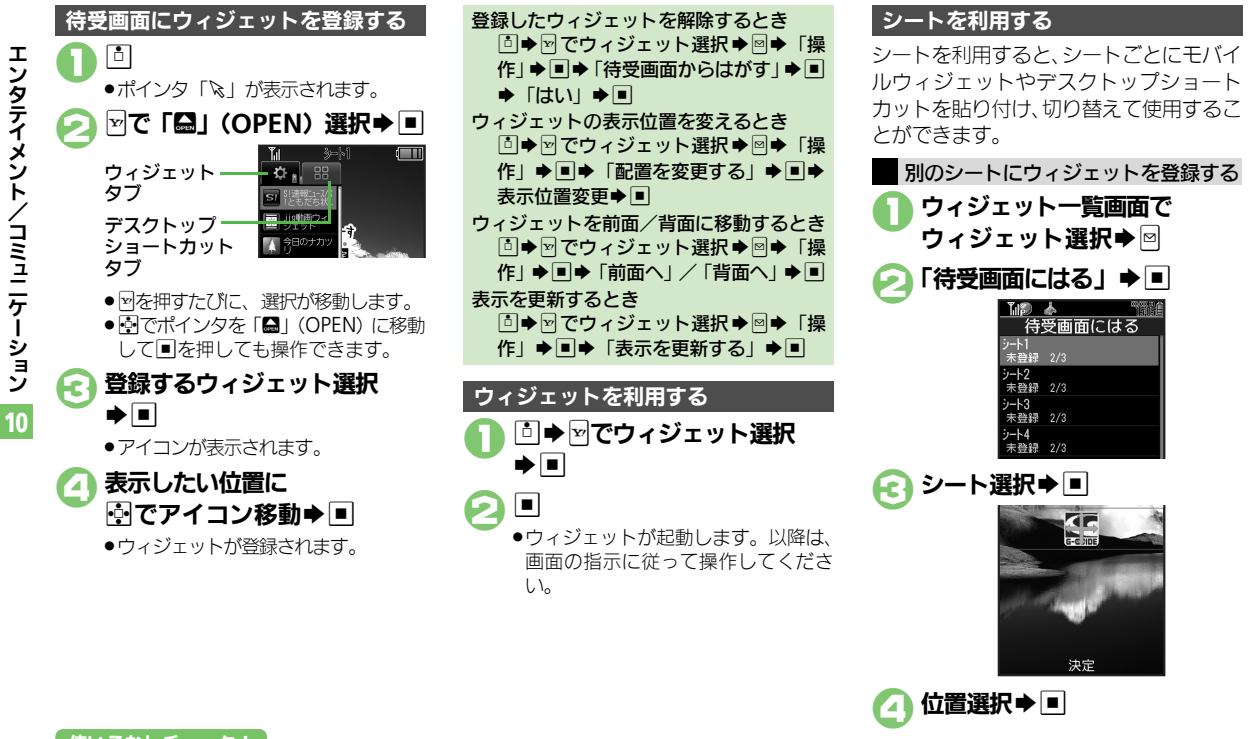

使いこなしチェック **!**

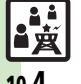

<sup>9</sup>便利 ● Yahoo!JAPAN[にログインしたい](#page-17-9)[●ウィジェットの機能説明を確認したい](#page-17-10)● M[でのアイコン選択の順番を逆にしたい](#page-17-8)[●ポインタの速度を遅くし](#page-17-11) [たい](#page-17-11)[●シート名を変更したい](#page-17-12)[●シートをロックしたい](#page-18-0)(MP[P.10-18](#page-17-9)~[P.10-19](#page-18-0))

10-4

#### モバイルウィジェット

エ ン タ テ イ

メ ン ト /

コミュニケ

ーション

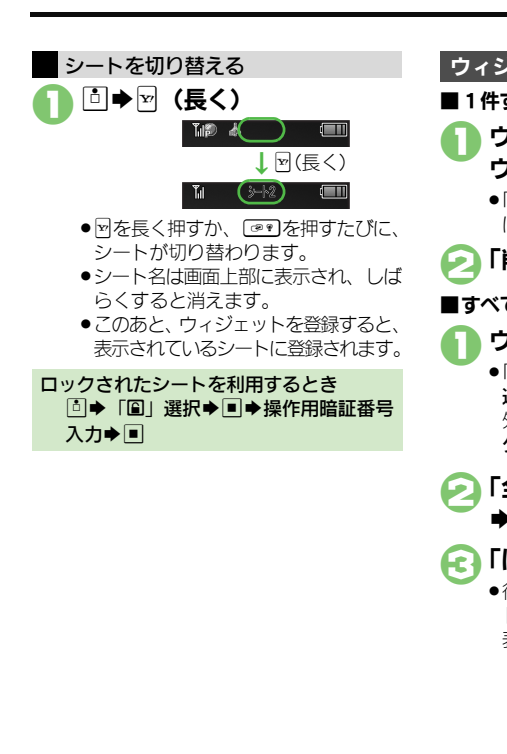

使いこなしチェック **!**

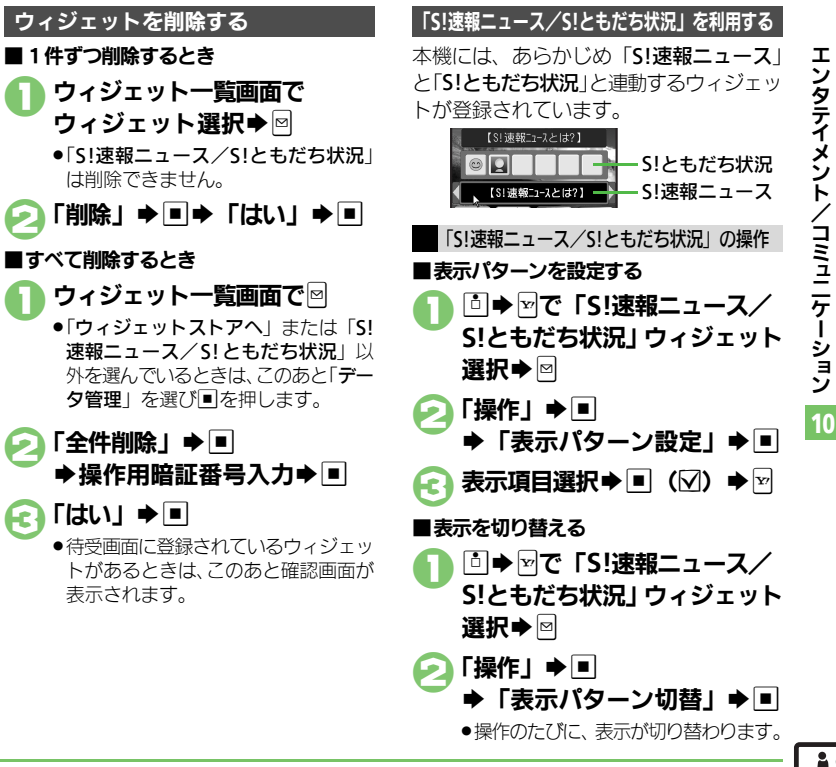

<sup>9</sup>9便利 [●ニュースを登録したい](#page-18-1)[●ニュースの表示速度を変更したい](#page-18-2)[●未読ニュースだけを表示したい](#page-18-3)[●ニュース画像の表示の有無を設定したい](#page-18-4) [●メンバーを登録したい](#page-18-5)●メンバーを管理したい (L2 [P.10-19](#page-18-1))

Ěġ 10-5

# <span id="page-5-0"></span>S!速報ニュース

<span id="page-5-2"></span><span id="page-5-1"></span>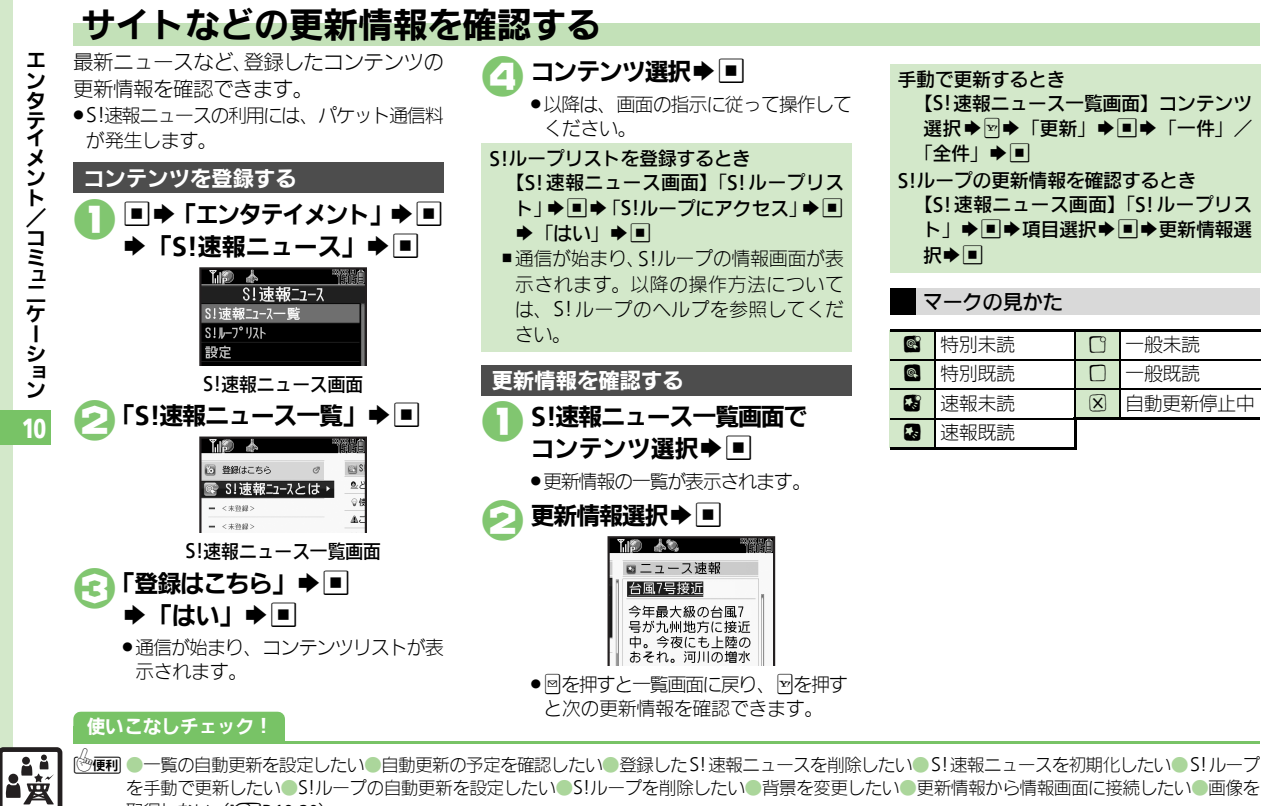

<span id="page-5-3"></span><sup>約</sup>事刊 [●一覧の自動更新を設定したい](#page-19-0)[●自動更新の予定を確認したい●](#page-19-1)登録したS![速報ニュースを削除したい](#page-19-2)●S![速報ニュースを初期化したい](#page-19-3)●S![ループ](#page-19-4) [を手動で更新したい](#page-19-4)●S![ループの自動更新を設定したい](#page-19-5)●S![ループを削除したい](#page-19-6)[●背景を変更したい](#page-19-7)[●更新情報から情報画面に接続したい](#page-19-8)[●画像を](#page-19-9) 取得しない (KP[P.10-20](#page-19-0))

# <span id="page-6-0"></span>S!情報チャンネル

# <span id="page-6-1"></span>配信情報を閲覧する

配信されるさまざまな情報を、自動的に受 信できる情報サービスです。お天気アイコ ンも利用できます。

●S!情報チャンネルの利用には、パケット通 信料が発生します。

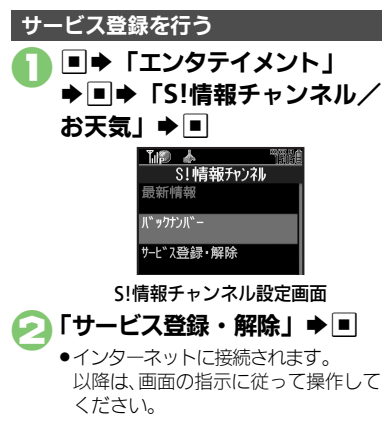

#### 新着情報を確認する

S!情報チャンネルの情報は、自動的に受信 され、インフォメーションが表示されます。

# 1インフォメーション表示中に 「新着**S!**情報チャンネル」  $\blacktriangleright$   $\blacksquare$

- ●情報が表示されます。(情報画面) 以降は、画面の指示に従って操作して ください。
- .情報画面での操作方法は、Yahoo! ケータイと同様です。

# 2"S確認終了

インフォメーションが消えたあとで確認す るとき

【S![情報チャンネル設定画面】「](#page-6-2)最新情 報Ⅰ →■

以前に受信した情報を確認するとき 【S![情報チャンネル設定画面】「](#page-6-2)バックナ ンバー」→■→日付選択→■

#### お天気アイコンを利用する

S!情報チャンネルのサービス登録を行うと、 現在いる地域の天気を示すマーク(お天気 アイコン)が、待受画面に表示されます。

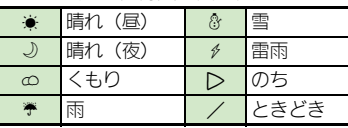

- 例: ∞/♥◆くもりときどき雨
- ●上記以外にも、天気に関するさまざまな情 報がアイコンで表示されます。

お天気アイコンを手動で更新するとき 【S![情報チャンネル設定画面】「](#page-6-2)お天気ア イコン」→■→「手動更新」→■→「は  $UV \rightarrow \blacksquare$ 

<span id="page-6-2"></span>使いこなしチェック **!**

<sup>9</sup>便利 [●新着情報の受信をインフォメーションで知らせない](#page-20-0)[●情報画面の表示サイズを変更したい](#page-20-1)[●情報画面のスクロール単位を変更したい](#page-20-2) [●情報画面の文字列をコピーしたい](#page-20-3)[●お天気アイコンを待受画面に表示しない](#page-20-4)[●お天気アイコンを自動的に更新しない](#page-20-5) [●お天気アイコンの更新をインフォメーションで知らせない](#page-20-6) ほか (KPR10-21)

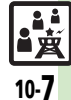

# <span id="page-7-0"></span>電子ブック

10-8

日度

使いこなしチェック **!**

<span id="page-7-1"></span>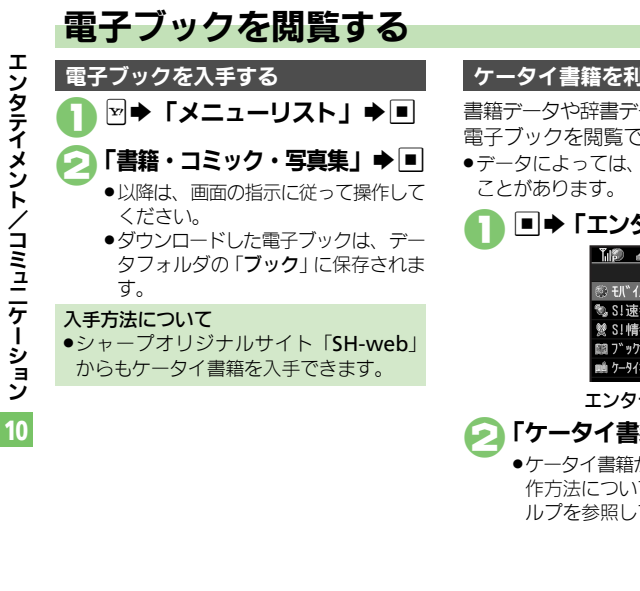

書籍データや辞書データなどXMDF形式の 電子ブックを閲覧できます。

●データによっては、本機では利用できない

# **□→「エンタテイメント」→□**

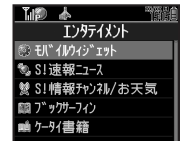

エンタテイメント画面

「ケータイ書籍」➡■

●ケータイ書籍が記動します。以降の操 作方法については、ケータイ書籍のへ ルプを参照してください。

ケータイ書籍を利用する ブックサーフィン**®**を利用する

コンテンツ・キーをダウンロードしたCCF ファイルを閲覧できます。

●データによっては、本機では利用できない ことがあります。

1エンタテイメント画面で 「ブックサーフィン」▶□

●ブックサーフィン®が起動します。 以降の操作方法については、ブック サーフィン®のヘルプを参照してくだ さい。

メモリカードを経由してCCFファイルを移 動したとき

●機種変更などでCCFファイルを移動したと きは、コンテンツ・キーを再ダウンロー ドすると閲覧できます。ただし、コンテ ンツによってはCCFファイルの再ダウン ロードが必要なことがあります。

<sup>9</sup>9便利 [●書籍内の文字列をコピーしたい](#page-21-0)[●以前の機種のケータイ書籍を確認したい](#page-21-1)[●ケータイ書籍ライブラリを使いこなしたい](#page-21-2)(叱��[P.10-22](#page-21-0))

# <span id="page-8-0"></span>コミュニケーション

# <span id="page-8-1"></span>コミュニケーションサービスについて

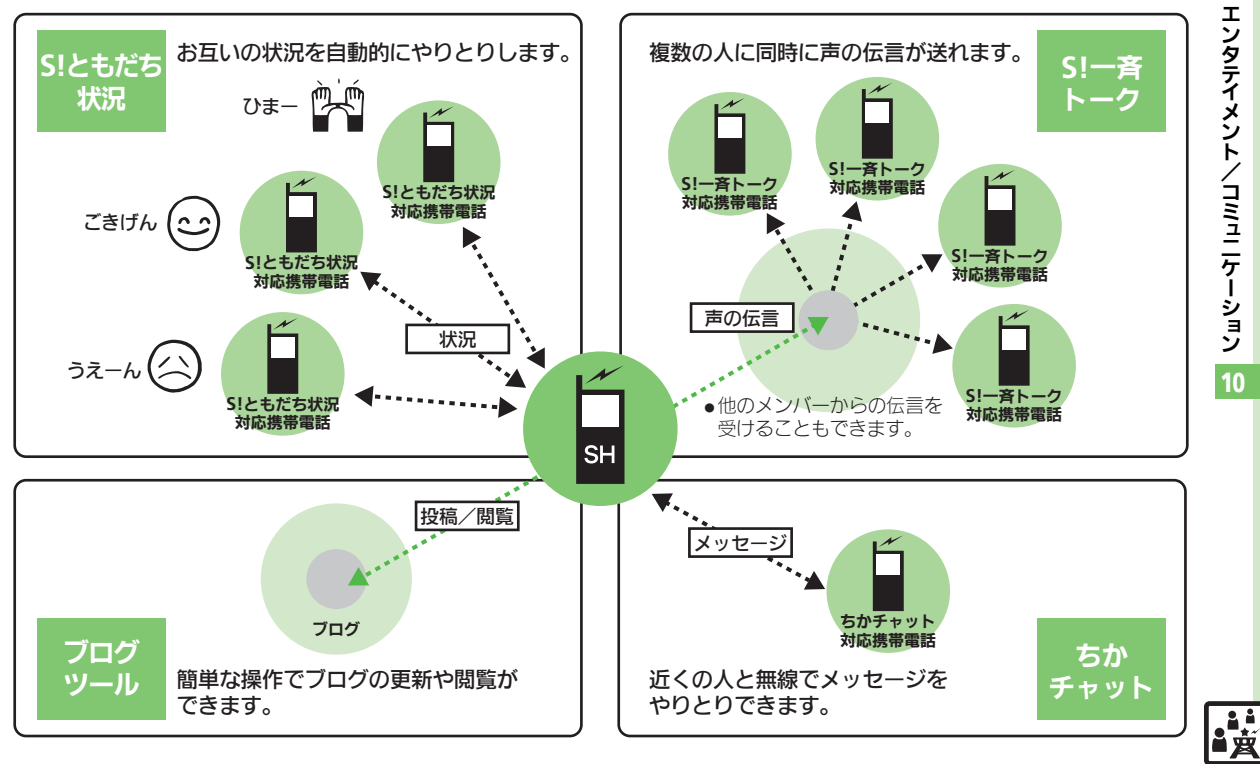

10-9

# <span id="page-9-0"></span>S!ともだち状況

<span id="page-9-1"></span>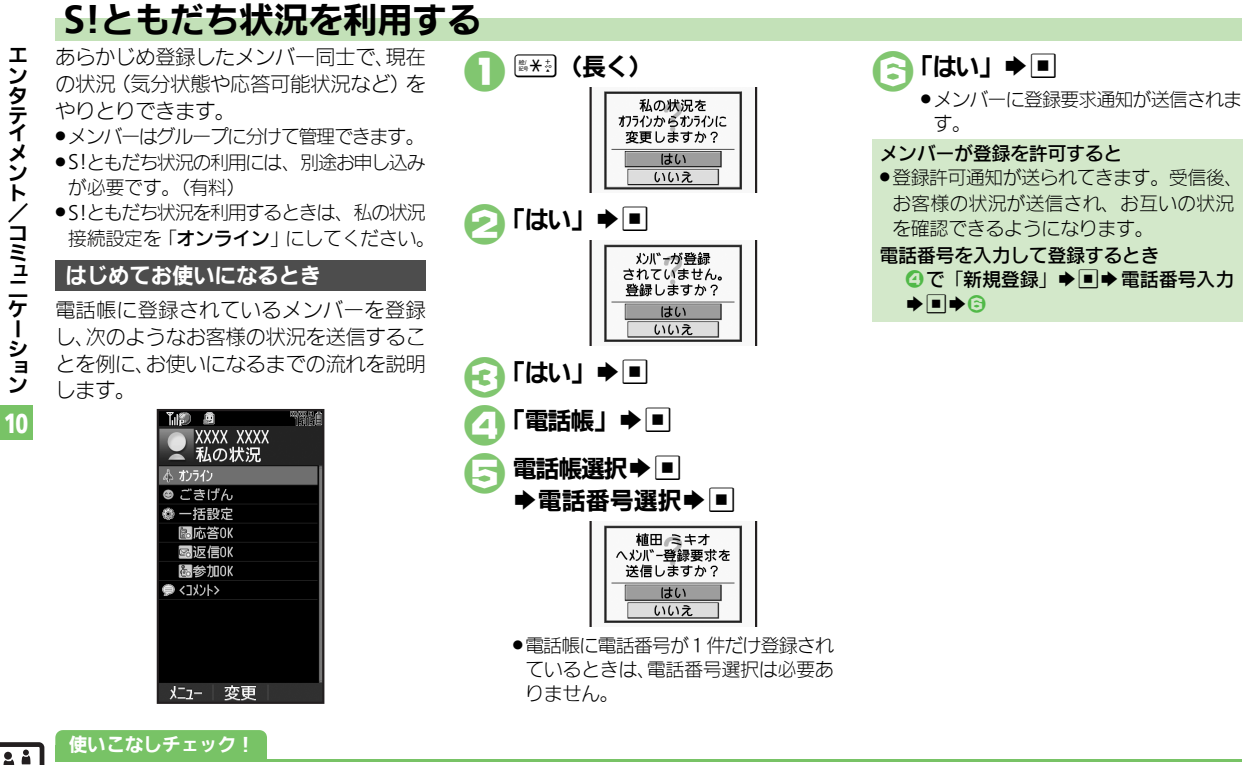

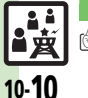

<sup>8</sup>● **■利 [●メンバーを追加登録したい](#page-21-3)[●メンバーの登録を解除したい](#page-21-4)[●メンバーを他のグループへ移動したい](#page-21-5)[●グループ名を変更したい](#page-21-6)[●登録要求通知を無視](#page-21-7)** [したい●](#page-21-7)S![ともだち状況を手動で更新したい●](#page-22-0)S![ともだち状況の通知を確認したい](#page-22-1)[●オーナー情報の画像を送信したい](#page-22-2) ほか (L空[P.10-22](#page-21-4)~[P.10-23](#page-22-2))

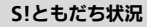

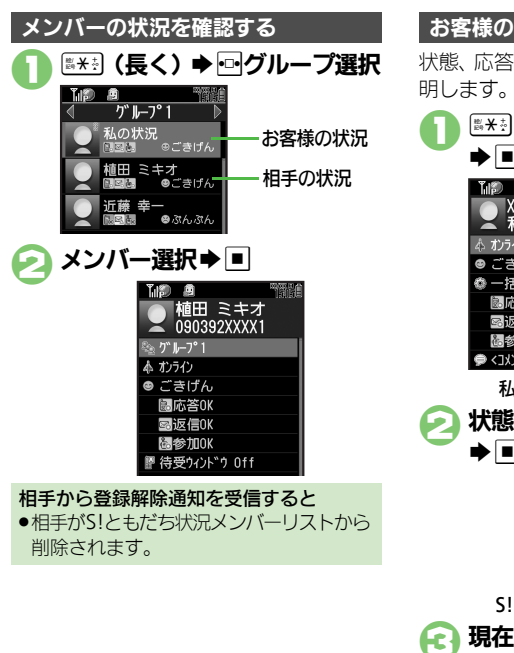

<span id="page-10-2"></span><span id="page-10-1"></span><span id="page-10-0"></span>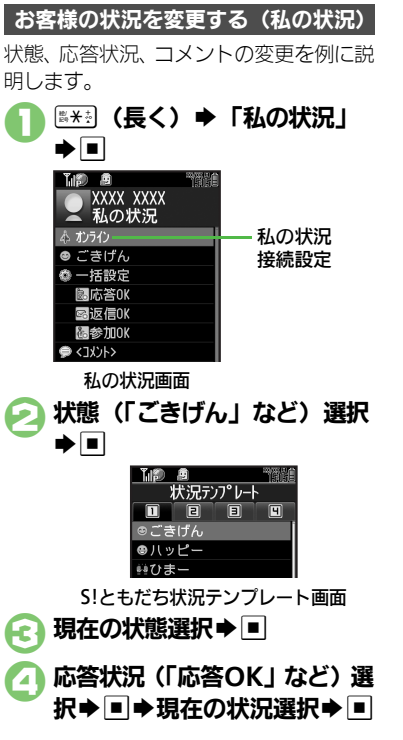

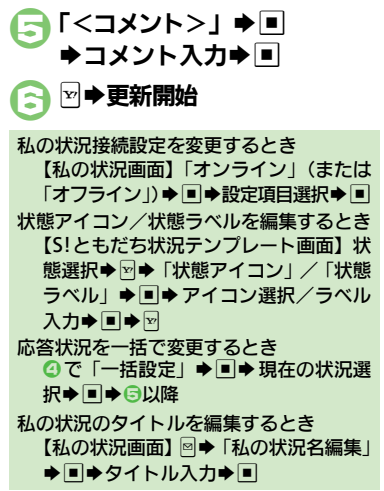

10

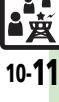

#### **S!**ともだち状況

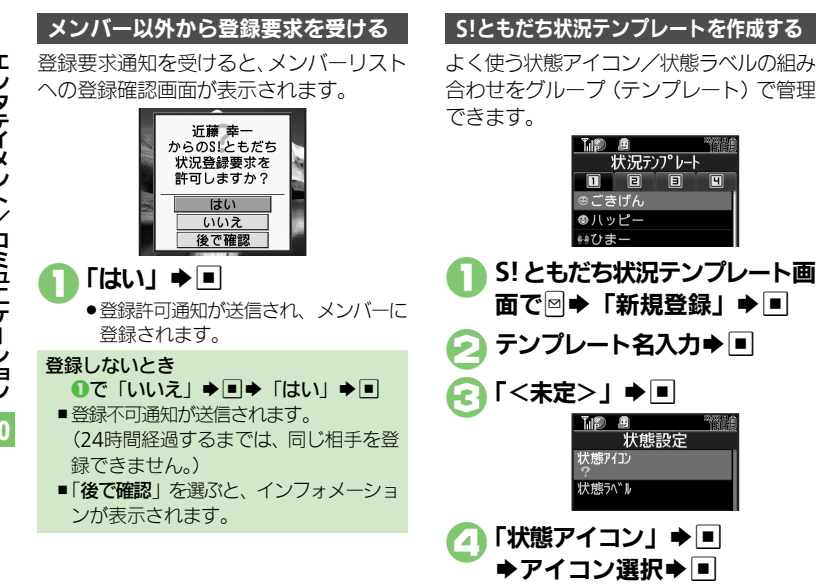

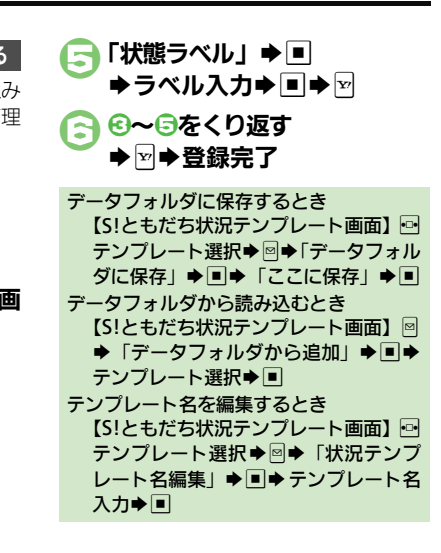

回

一時間

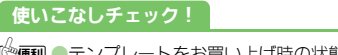

<sup>%</sup>便利 [●テンプレートをお買い上げ時の状態に戻したい](#page-22-3)(L②P[P.10-23](#page-22-3))

エ ンタテイメント/コミュニケーション

10-12

**L 责** 

# <span id="page-12-0"></span>S!一斉トーク

<span id="page-12-1"></span>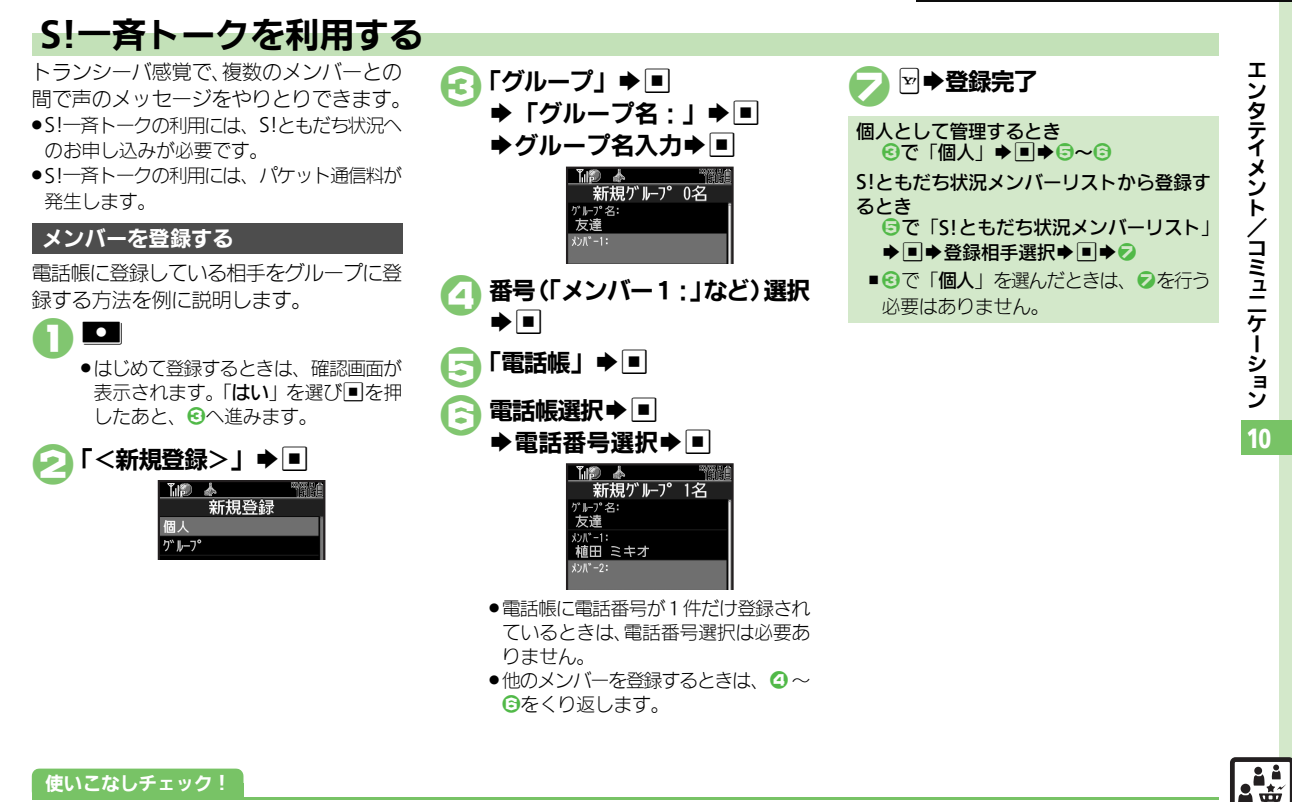

<sup>(</sup>\*)便利 [●メンバー\(個人\)を編集したい](#page-22-4)[●グループを編集したい\(](#page-22-5)L2了[P.10-23](#page-22-4))

10-13

#### **S!**一斉トーク

10-14

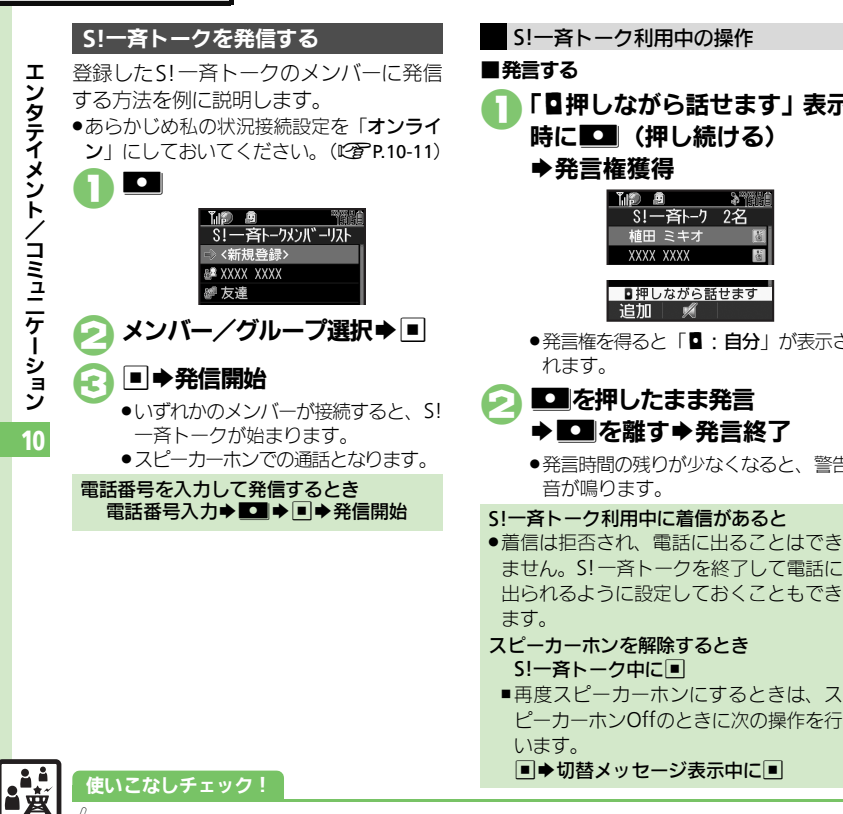

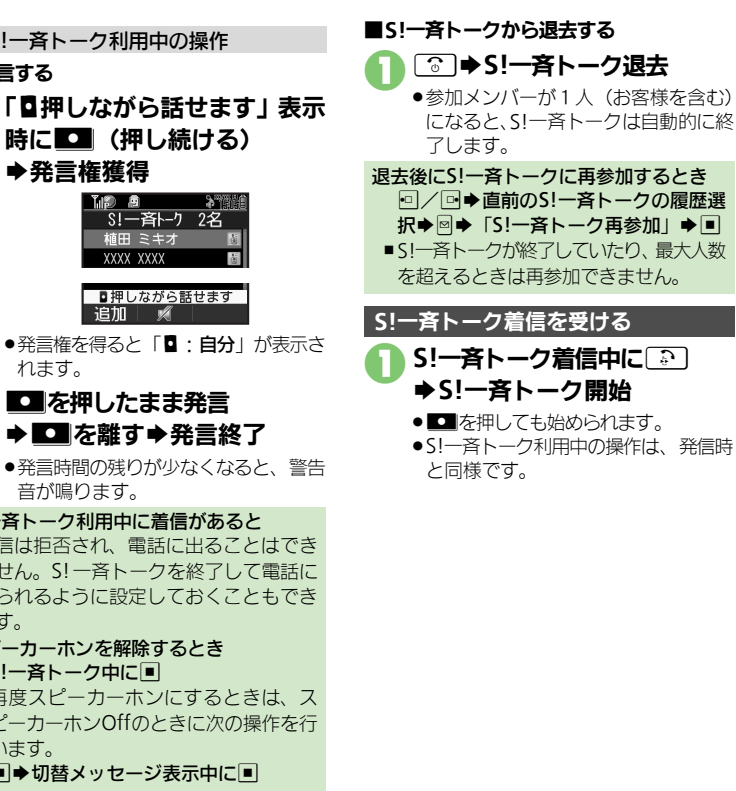

<sup>9</sup>9便利 [●スピーカーホンを利用しない](#page-22-6)●S!一斉トーク中の着信をS![一斉トークを終了して受けたい](#page-22-7)(叱��[P.10-23](#page-22-7))

# <span id="page-14-0"></span>ちかチャット

<span id="page-14-1"></span>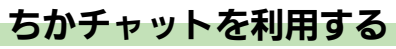

近く(半径約10m)にいる友達と通信料 不要で短いメッセージをやりとりできま す。(圏外でも利用できます。)

●ちかチャットはBluetooth®を利用します。 このため通信料はかかりません。

#### 利用制限機能について

●本アプリには、18歳未満のお子様による 本アプリの利用を保護者の方が制限する ことができる「利用制限機能」を搭載し ております。なお、携帯電話の「操作用 暗証番号」を用いて「S!アプリオールリ セット」を行うと、利用制限機能で設定 している暗証番号もリセットされ、利用 制限機能が解除されますので、携帯電話 の「操作用暗証番号」の管理にはくれぐ れもご注意ください。

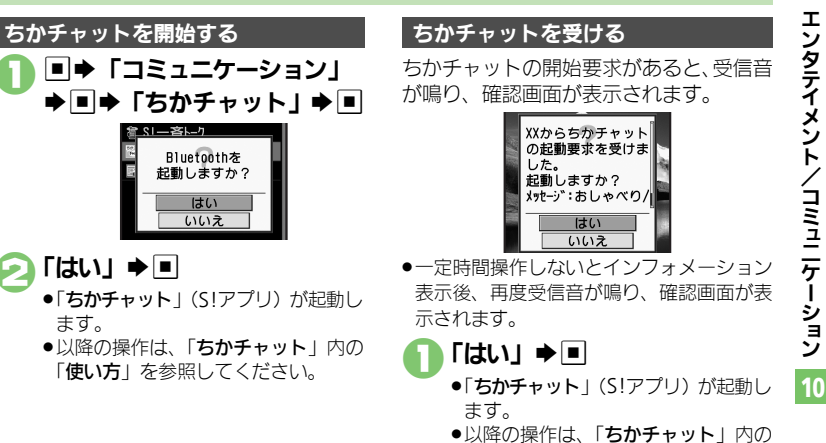

「使い方」を参照してください。

開始要求を拒否するとき  $\mathbf{0}$ で「いいえ」 $\blacktriangleright$  $\blacksquare$ 

10-15

**R** 

# <span id="page-15-0"></span>ブログツール

<span id="page-15-1"></span>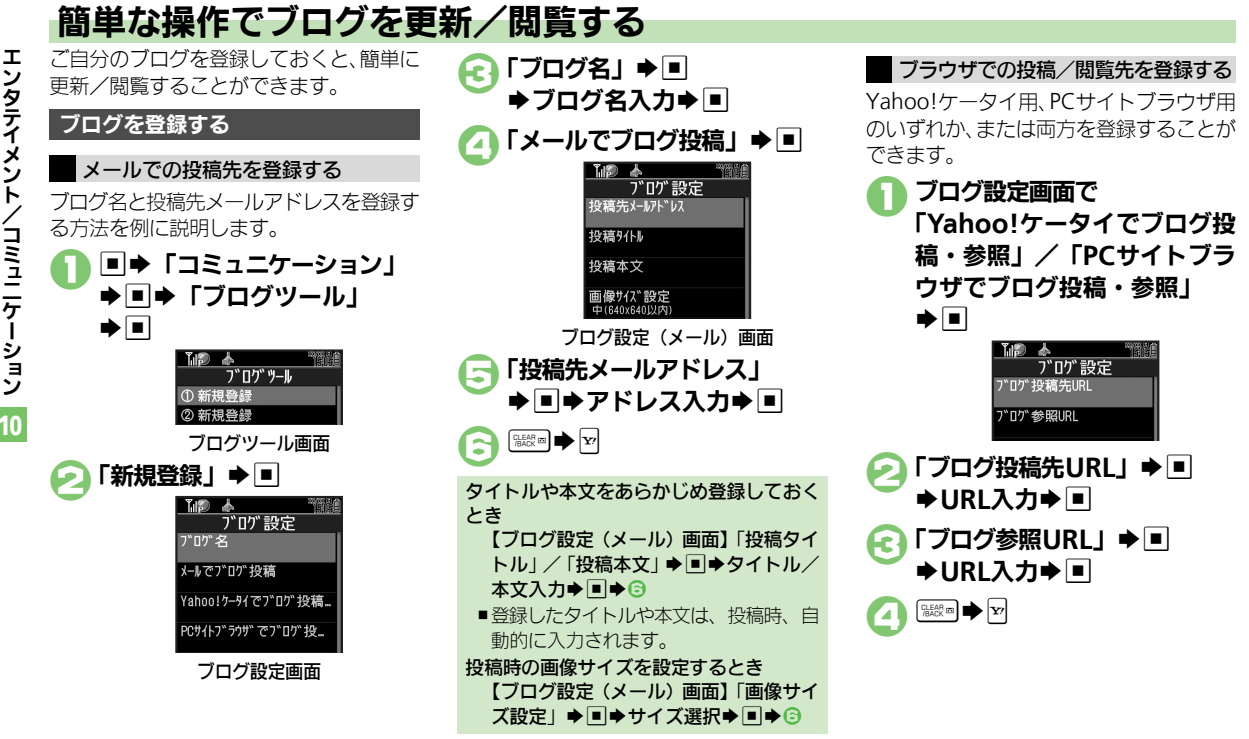

<sup>%</sup>便利 ● 登録したブログを編集したい● 登録したブログを削除したい(L②P[P.10-24](#page-23-0))

<span id="page-15-2"></span>10

10-16

A<sub>宮</sub>

使いこなしチェック **!**

ブログツール

#### ブログに投稿する

メールでの投稿先と、ブラウザでの投稿先 の両方を登録しているときの操作を中心に 説明します。

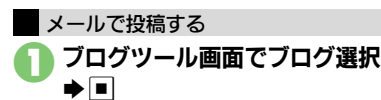

「メールでブログ投稿」◆■

- ●宛先入力欄に投稿先メールアドレスが 入力されたS!メール作成画面が表示さ れます。
- ●ブラウザでの投稿先を登録していない とき、2は必要ありません。

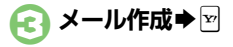

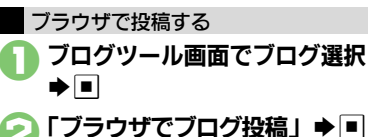

- ●「ブログ投稿先URL」に登録したURL のページが表示されます。
- ●メールでの投稿先を登録していないと き、2は必要ありません。
- ●PCサイトブラウザのときは、このあと 警告や確認画面が表示されることがあ ります。画面の指示に従って操作して ください。

Yahoo!ケータイ/PCサイトブラウザ両方 のURLを登録しているとき 2のあとブラウザ選択◆■

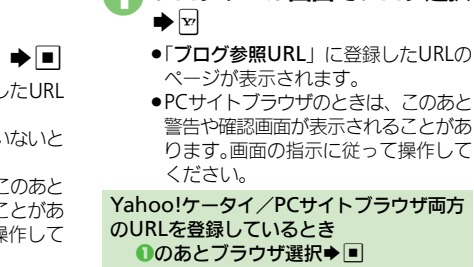

ブログを閲覧する

1ブログツール画面でブログ選択

10

10-17

<span id="page-17-7"></span><span id="page-17-6"></span><span id="page-17-2"></span><span id="page-17-1"></span><span id="page-17-0"></span>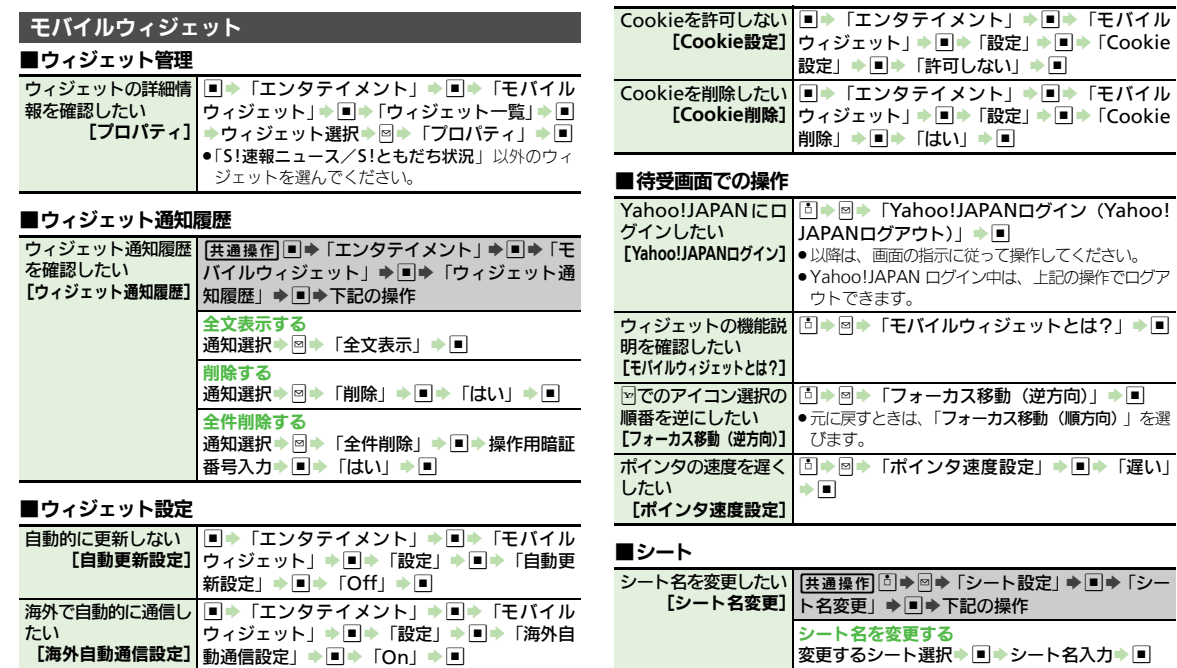

<span id="page-17-12"></span><span id="page-17-11"></span><span id="page-17-10"></span><span id="page-17-9"></span><span id="page-17-8"></span>変更したシート名をすべて元に戻す

**同→「はい」→回** 

**Existe** 10-18 <span id="page-17-5"></span><span id="page-17-4"></span><span id="page-17-3"></span>ウィジェット通知を受 信しない

【ウィジェット通知設定】 ト通知設定」 → ■ → 「Off」 → ■

| ■ → 「エンタテイメント」 → ■ → 「モバイル 一イジェット」→ ■→「設定」→ ■→「ウィジェッ

<span id="page-18-5"></span><span id="page-18-4"></span><span id="page-18-3"></span><span id="page-18-2"></span><span id="page-18-1"></span><span id="page-18-0"></span>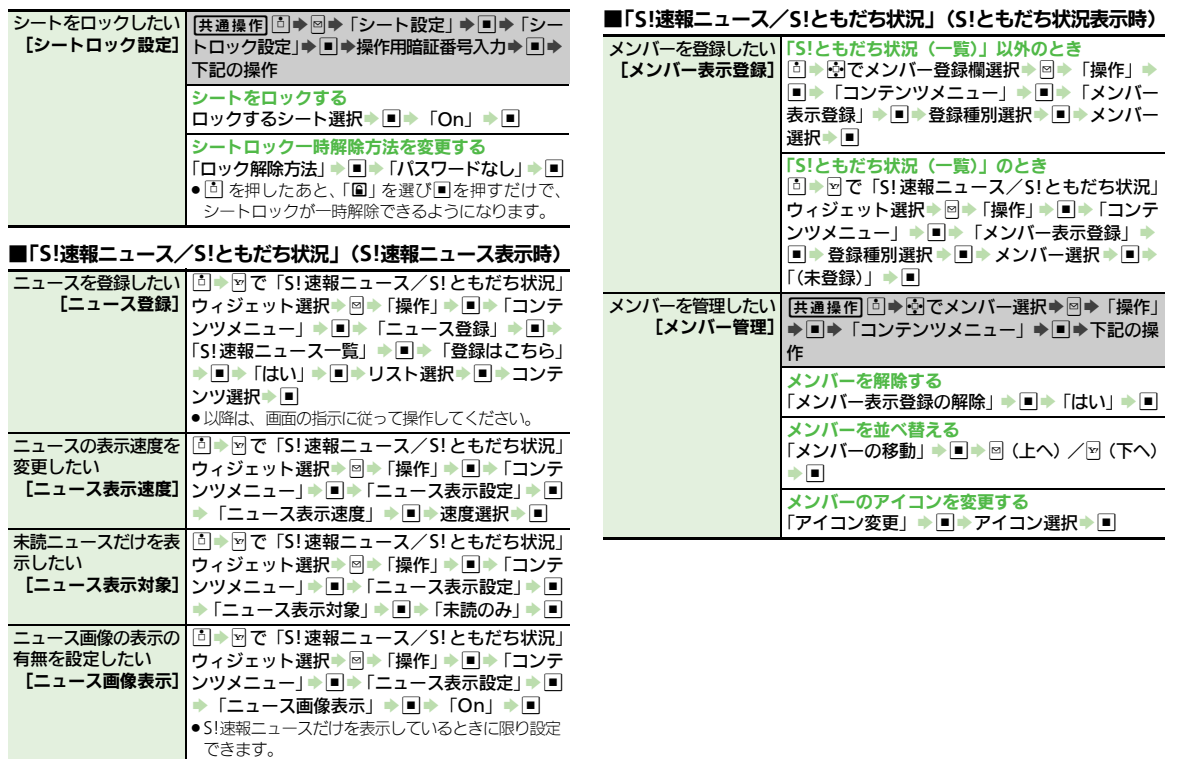

<span id="page-18-6"></span>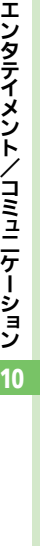

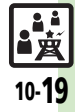

<span id="page-19-0"></span>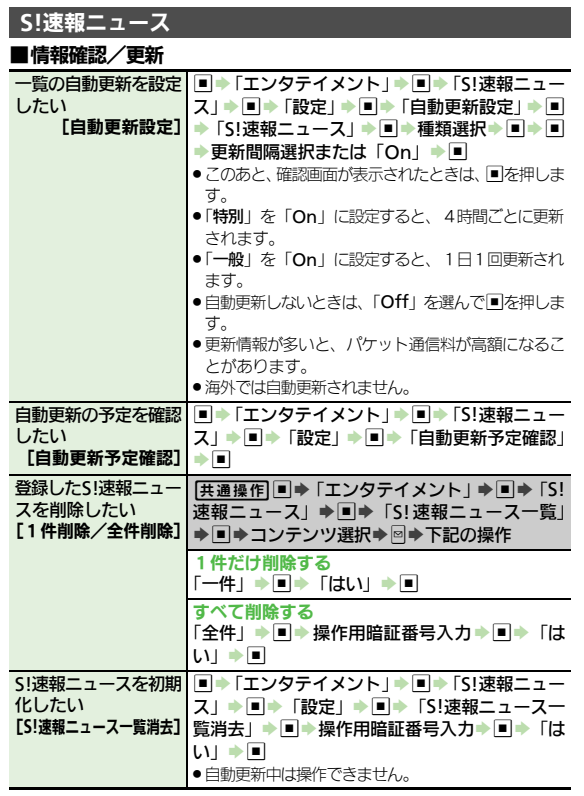

# ■**S!**ループ

<span id="page-19-5"></span><span id="page-19-4"></span>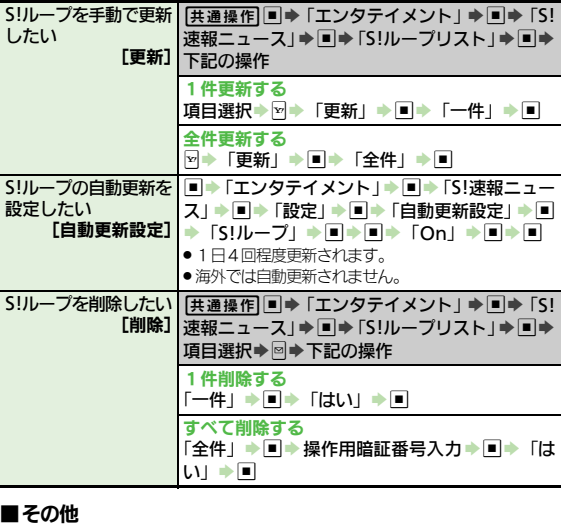

<span id="page-19-9"></span><span id="page-19-8"></span><span id="page-19-7"></span><span id="page-19-6"></span>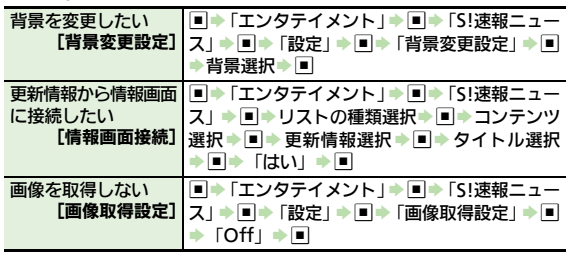

エンタテイメント/コミュニケーション 10

<span id="page-19-2"></span><span id="page-19-1"></span>

<span id="page-19-3"></span>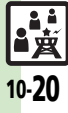

# ■お天気アイコン **S!**情報チャンネル

#### ■情報受信

<span id="page-20-0"></span>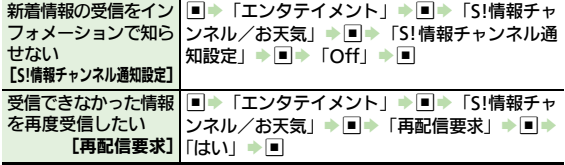

#### ■情報画面

<span id="page-20-3"></span><span id="page-20-2"></span><span id="page-20-1"></span>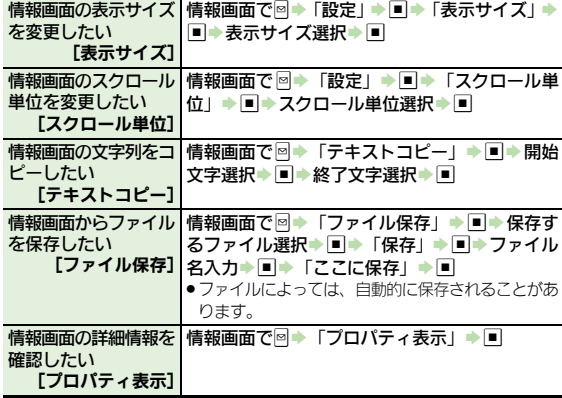

<span id="page-20-6"></span><span id="page-20-5"></span><span id="page-20-4"></span>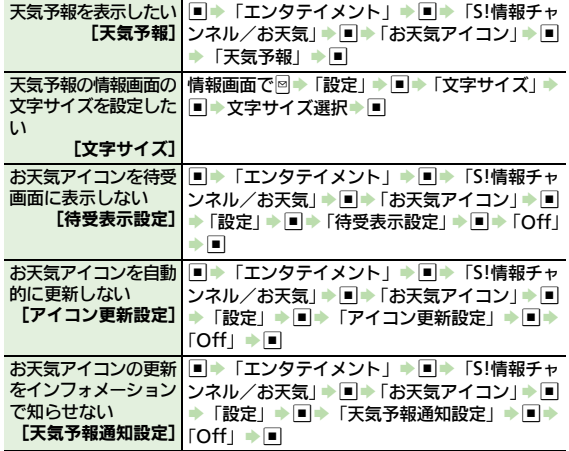

10

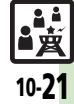

<span id="page-21-5"></span><span id="page-21-4"></span><span id="page-21-3"></span><span id="page-21-1"></span><span id="page-21-0"></span>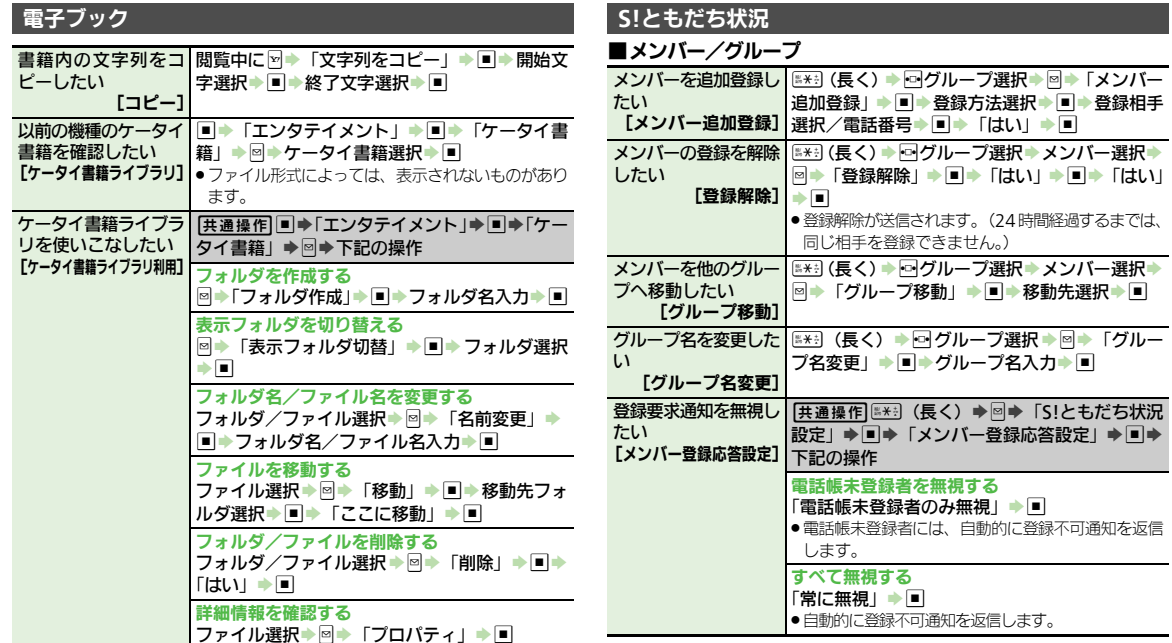

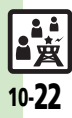

<span id="page-21-7"></span><span id="page-21-6"></span><span id="page-21-2"></span>10

# ■状態/応答状況

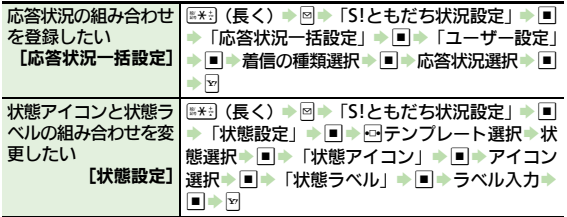

### ■**S!**ともだち状況テンプレート

<span id="page-22-3"></span>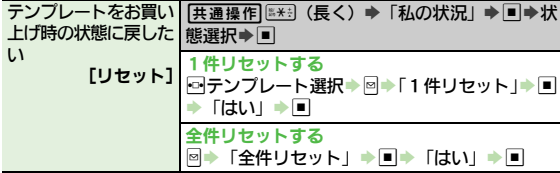

#### ■更新/確認

<span id="page-22-1"></span><span id="page-22-0"></span>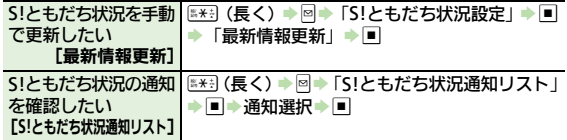

#### ■オーナー情報

<span id="page-22-2"></span>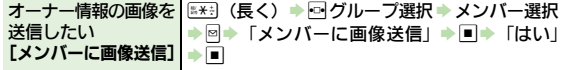

<span id="page-22-5"></span><span id="page-22-4"></span>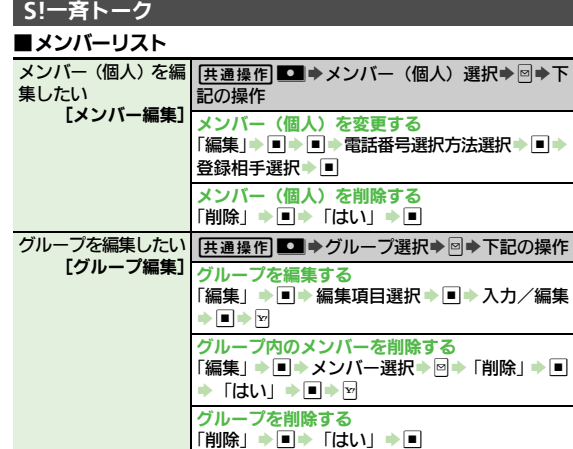

# ■設定

<span id="page-22-7"></span><span id="page-22-6"></span>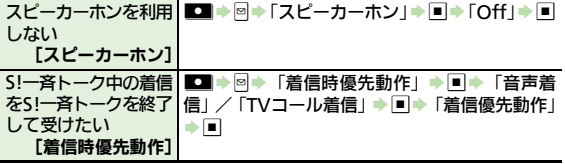

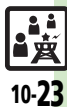

<span id="page-23-1"></span><span id="page-23-0"></span>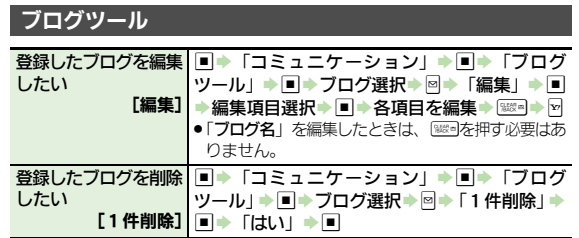

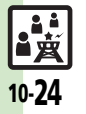

# <span id="page-24-0"></span>こんなときは

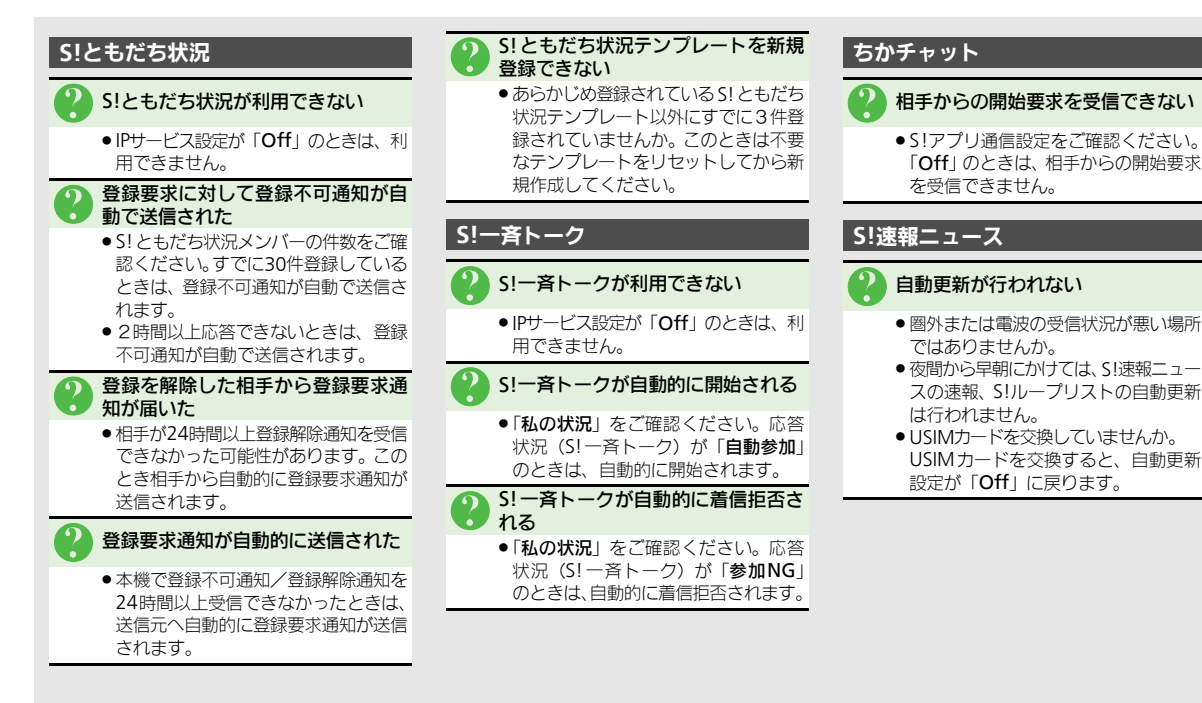

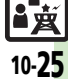

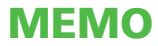